Для регистрации в Интернет-Банке перейдите по ссылке https://ibank.thbank.ru/web banking и нажмите кнопку Регистрация (см. рис 1).

**Dethbank.ru** 

( +7 (8482) 20-87-11

ನಿ **TX<sub>6</sub>** 

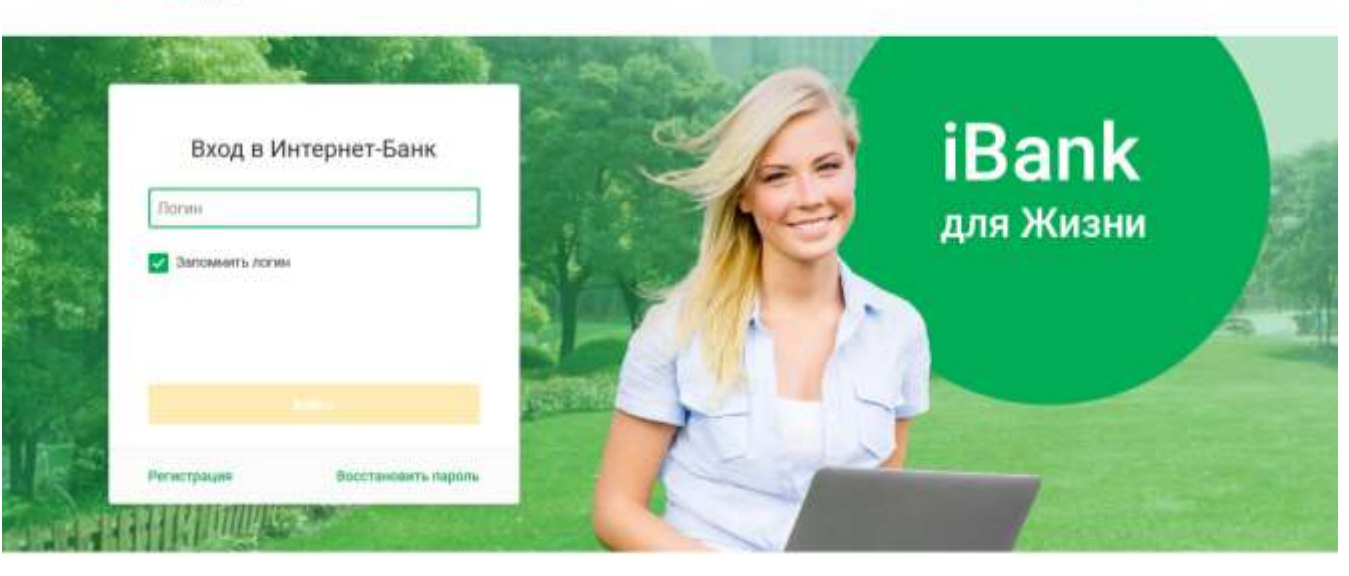

Рис.1

# **Шаг 1. Способ регистрации**

Выберите способ регистрации (см. рис.2):

• **По номеру карты**. В соответствующем поле укажите номер карты, выданной банком (от 16 до 19 цифр).

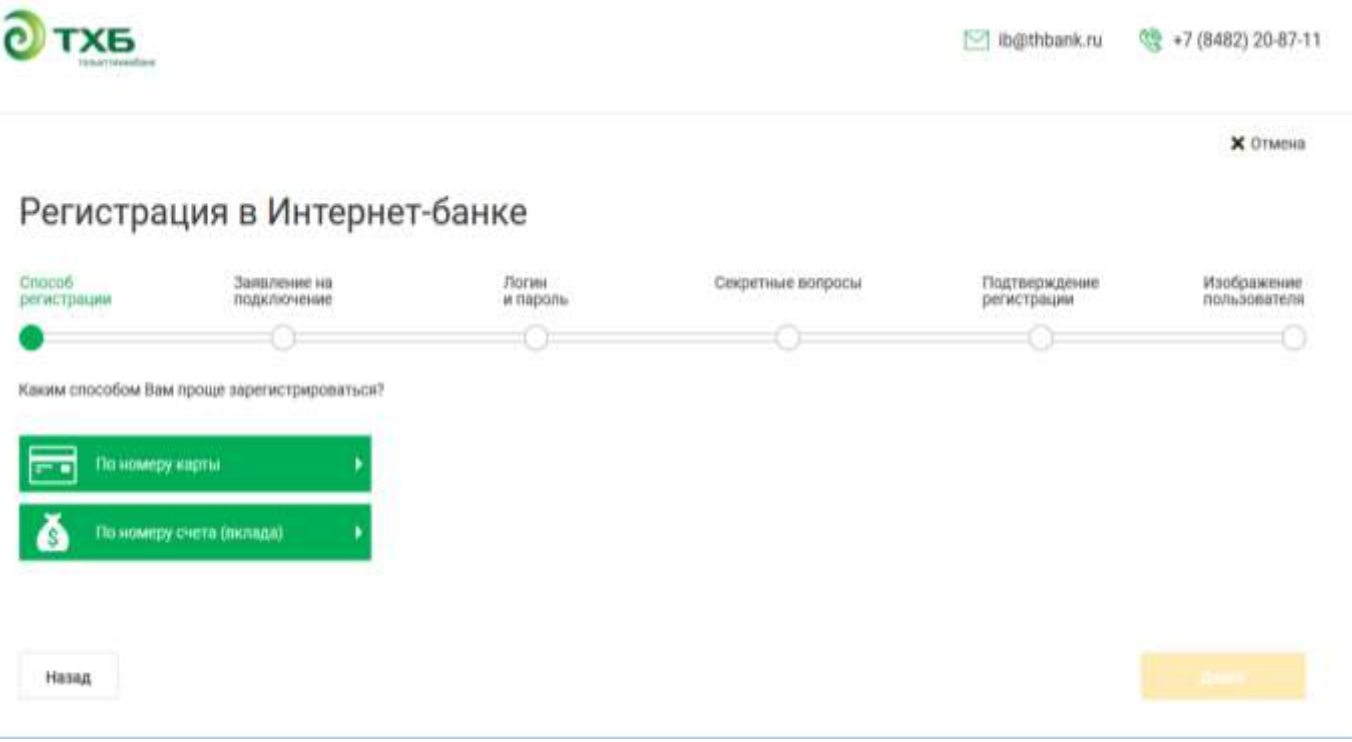

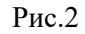

Для перехода к следующему шагу нажмите кнопку **Далее**.

#### **Шаг 2. Заявление на подключение**

Ознакомьтесь и примите условия заявления на подключение Интернет-Банка (см. рис.3).

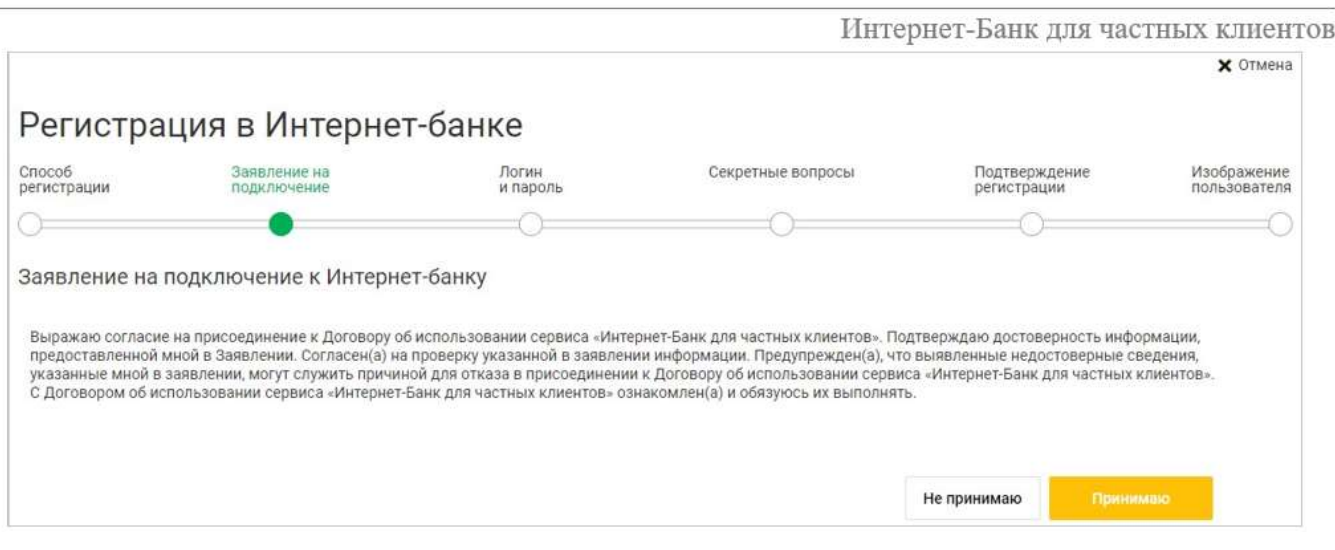

Рис.3

#### **Шаг 3. Логин и пароль**

Задайте логин и пароль для входа в Интернет-Банк (см. рис.4)

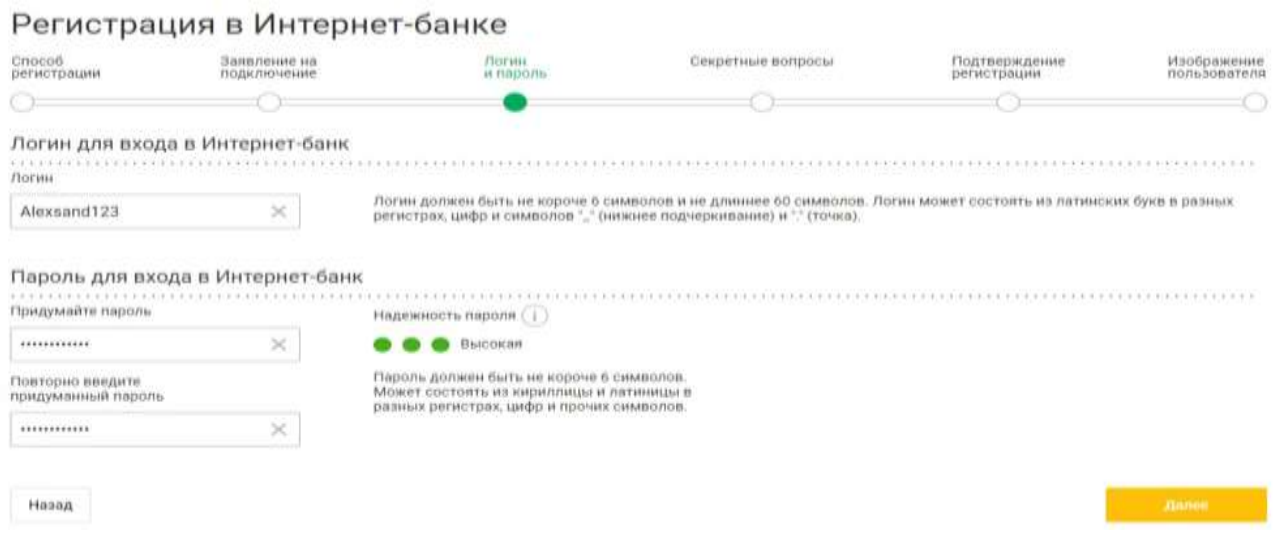

Рис.4

• В поле **Логин** задайте логин для вашей учетной записи.

Логин должен быть не короче 6 символов и не длиннее 60. Логин может состоять из латинских букв в разных регистрах, цифр и символов "\_" (нижнее подчеркивание) и "." (точка).

• В полях **Придумайте пароль** и **Повторно введите придуманный пароль** задайте пароль для вашей учетной записи в Интернет-Банке.

Пароль должен быть не короче **8** символов, состоять из русских и латинских букв в разных регистрах, цифр и прочих символов. Старайтесь не использовать пароли, которые легко угадать – номера телефонов, даты рождения, названия любимых команд и т. д.

Рядом с полем ввода пароля расположен цветовой индикатор надежности пароля.

Для перехода к следующему шагу нажмите кнопку **Далее**.

## **Шаг 4. Секретные вопросы**

Информация, указанная на данном шаге, необходима для идентификации вас при телефонном звонке в банк с целью временно блокировать свою работу в Интернет-Банке. Ответьте на секретные вопросы (см. рис. 5). Для перехода к следующему шагу нажмите кнопку **Далее**.

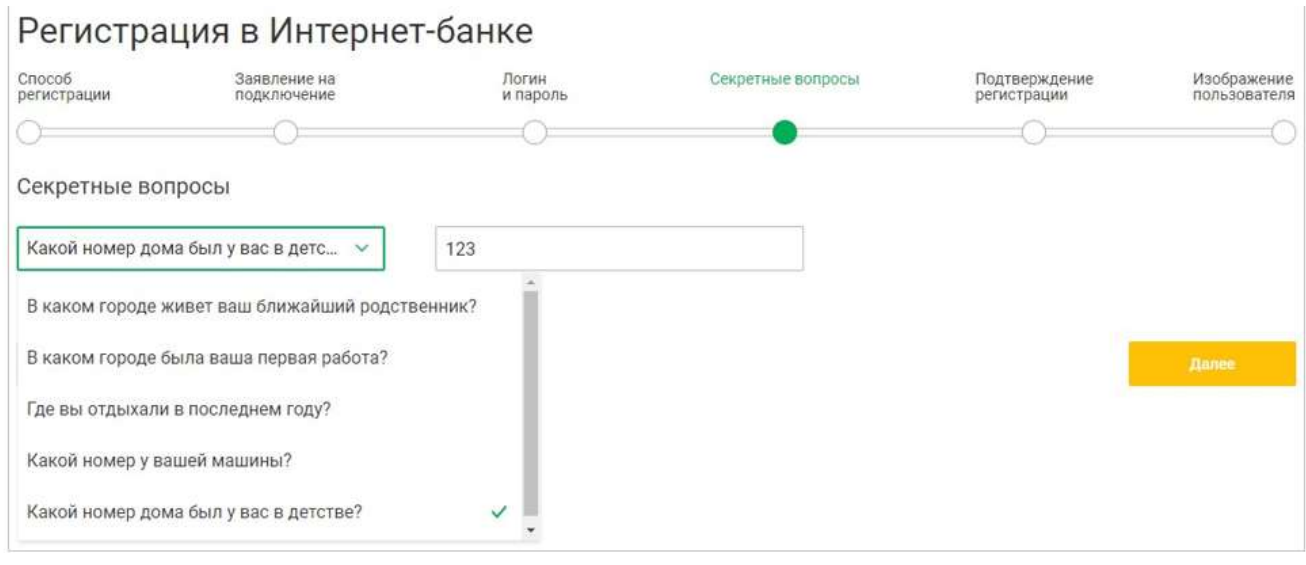

Рис.5

## **Шаг 5. Подтверждение регистрации**

При переходе на данный шаг на ваш номер мобильного телефона, зарегистрированный в банке, будет отправлено SMS-сообщение с кодом подтверждения (см. рис. 6).

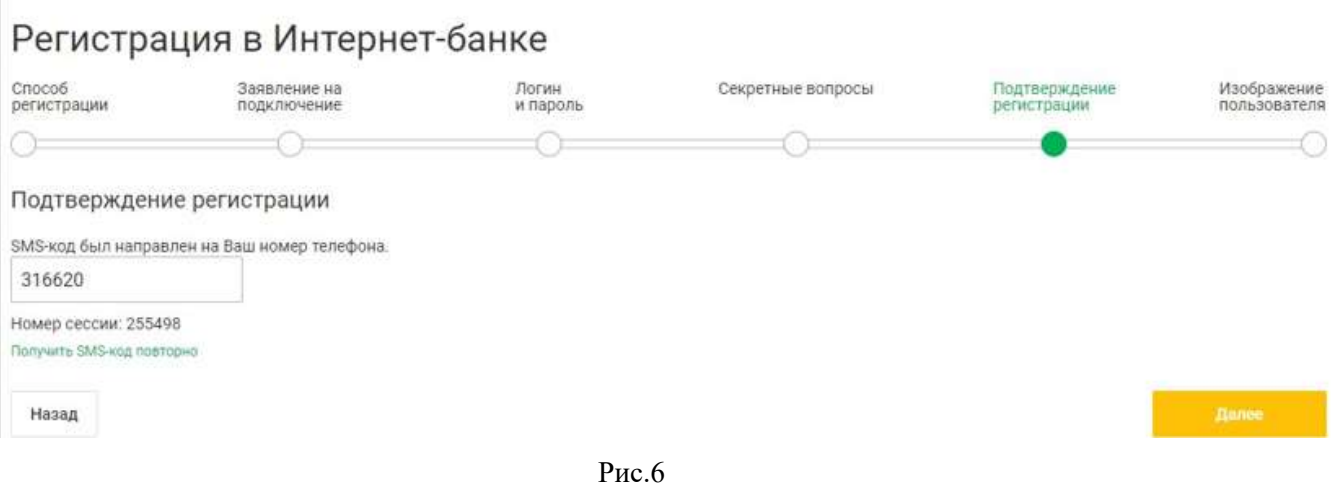

Укажите полученный код в соответствующем поле. Если сообщение не было доставлено нажмите ссылку Получить SMS-код повторно. Для продолжения нажмите кнопку **Далее**. Произойдет переход на шаг задания персональной картинки, которую вы будете видеть при входе в Интернет-Банк. Регистрация завершается авторизацией в Интернет-Банке, осуществляется переход на стартовую страницу сервиса.

### **При первом вхождении в Интернет-Банк Вам необходимо поменять долговременный пароль.**

Для регистрации в мобильном приложении Интернет-Банка, необходимо использовать логин и пароль заданный Вами для Web версии.